## **VPN**

You first need to determine if you have VPN access already or not. If you're unsure, you can check it by logging into [ULINK.](https://ulink.louisville.edu/psp/pa91p/EMPLOYEE/EMPL/h/?tab=PAPP_GUEST) Under Information Technology section in the middle of the window, click on Computer Accounts, as shown below -

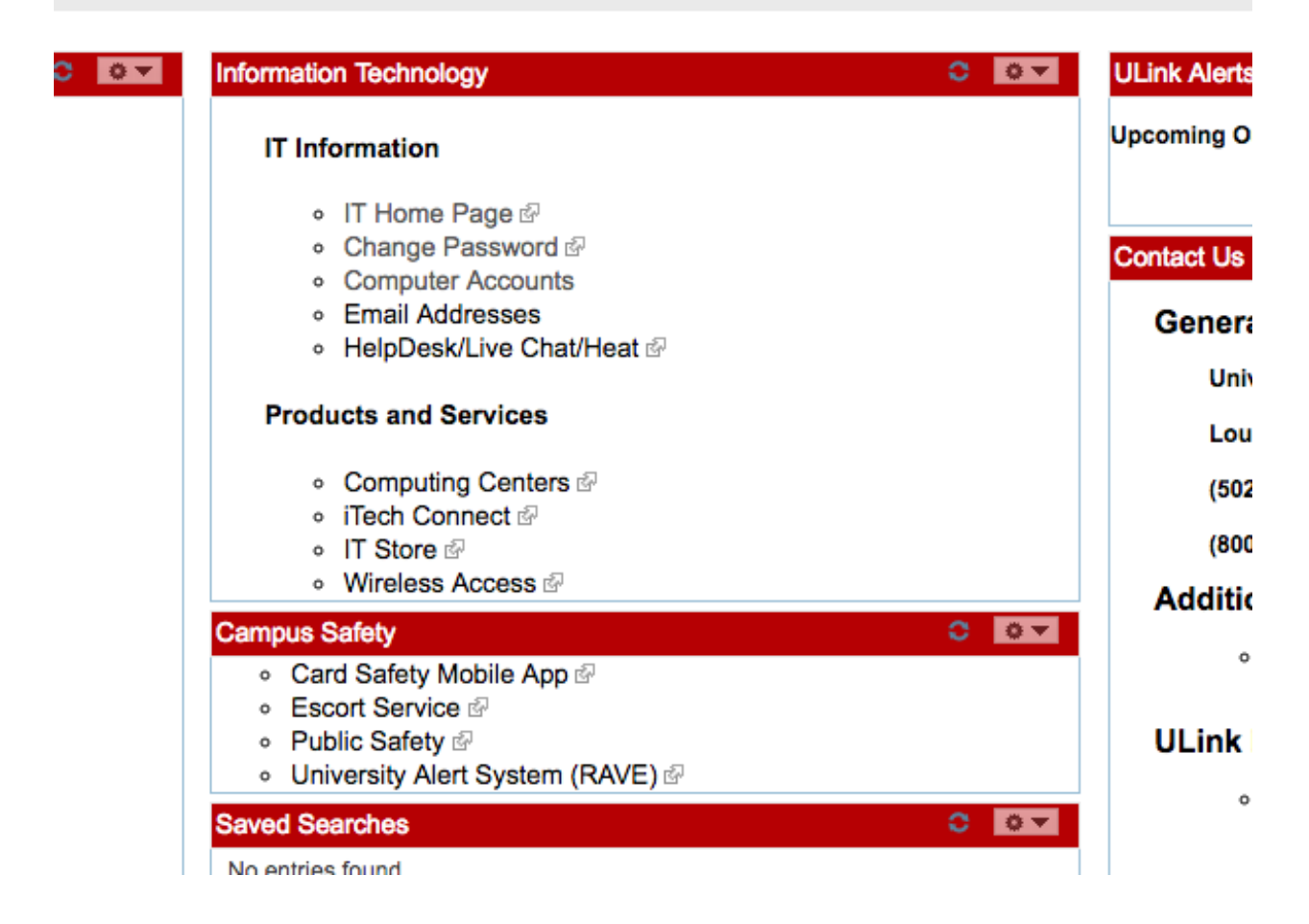

If you already have VPN access, you should see a line in the Current Accounts area that's labeled VPN 1: or VPN 1: Campus. If not, then you should see this line in the 'Requestable Accounts' area. If the VPN 1 is in the requestable area, click on the "Open" checkbox on that line, and then click the "Save" button in the lower left. This will send off the request to UoL's helpdesk, which you should have a response very soon.

**If you already have VPN access,** you'll need to install a software called "GlobalProtect". Open up a web browser to<https://vpn.louisville.edu/> It will ask you to login, use the same Ulink credentials. You should now see three clickable links on the page. Click on the 2<sup>nd</sup> line, labeled 64 bit.

## **VPN Portal**

Download Windows 32 bit GlobalProtect agent

Download Windows 64 bit GlobalProtect agent

Download Mac 32/64 bit GlobalProtect agent

Windows 32 bit OS needs to download and install Windows 32 bit GlobalProtect agent. Windows 64 bit OS needs to download and install Windows 64 bit GlobalProtect agent. Mac OS needs to download and install Mac 32/64 bit GlobalProtect agent.

This should start downloading the software. Once the download is complete, run it and install on your computer, using the default options. If it asks you to allow this app to make changes to your device, select Yes.

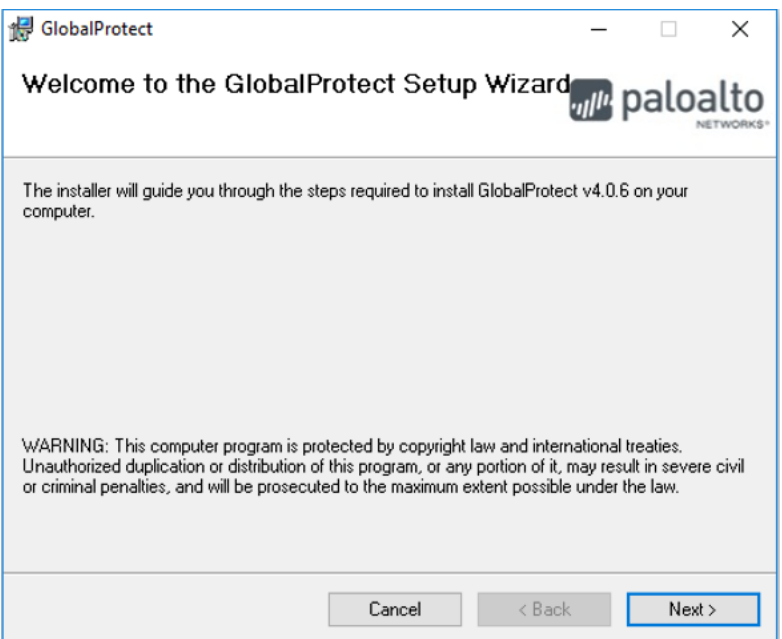

Once installed, run the GlobalProtect program. On the home tab, enter vpn.louisville.edu. in the portal line. If it asks for your username and password at that time, then enter your ULINK credentials. Otherwise it'll ask for your credentials after you click on the Connect button.

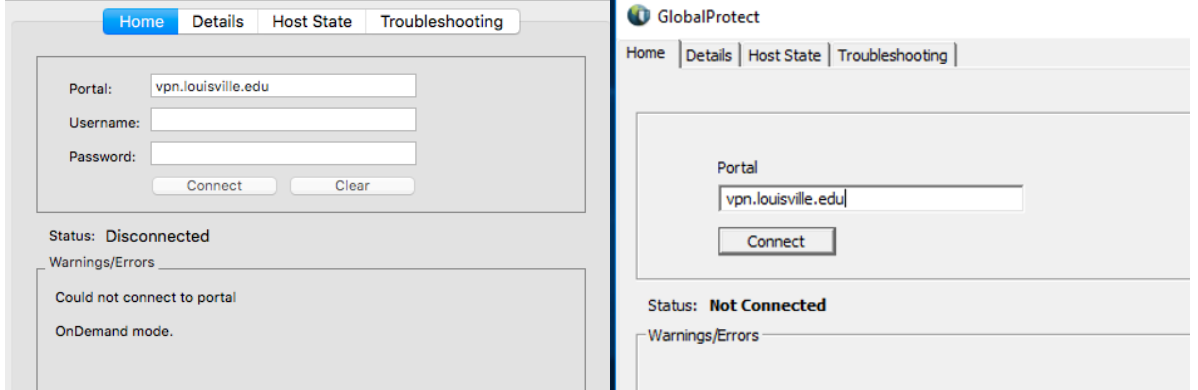

Once the status changes to 'Connected' you'll then be on the university network.